## Office 365 – uppsetning á tölvu

FAS skaffar nemendum aðgang að Office 365 sem þú getur bæði notað á netinu og sett upp í tölvu. Á meðan þú ert skráð/ur í skólann þá hefur þú þennan aðgang en um leið og námi þínu lýkur verður aðgangi lokað. Uppsetning á Office pakkanum verður að sama skapi óvirk. Hér að neðan eruð leiðbeining til að setja upp Office pakkann á þína tölvu. Ef þú vilt ekki setja pakkann á tölvuna getur þú notað Office 365 á One Drive á netinu.

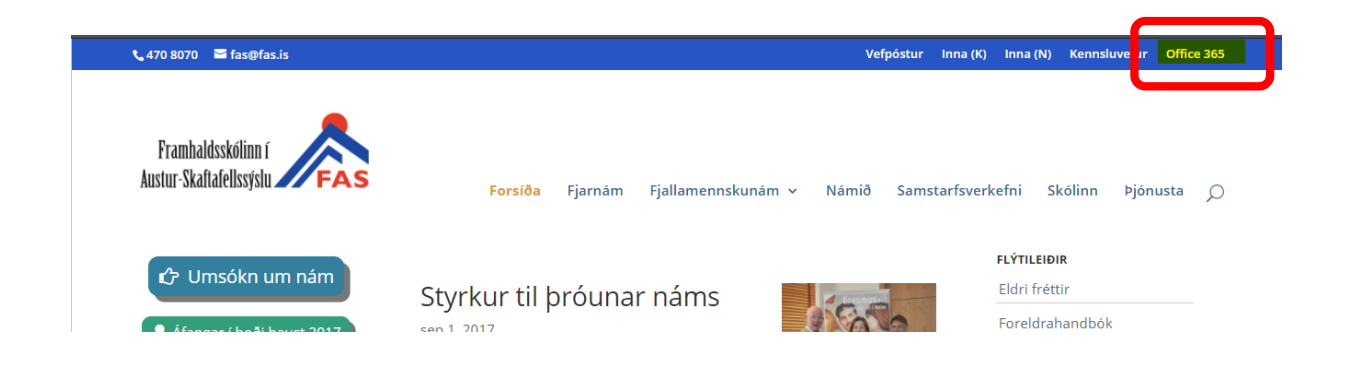

Farðu inn á www.fas.is og smelltu á *Office 365*

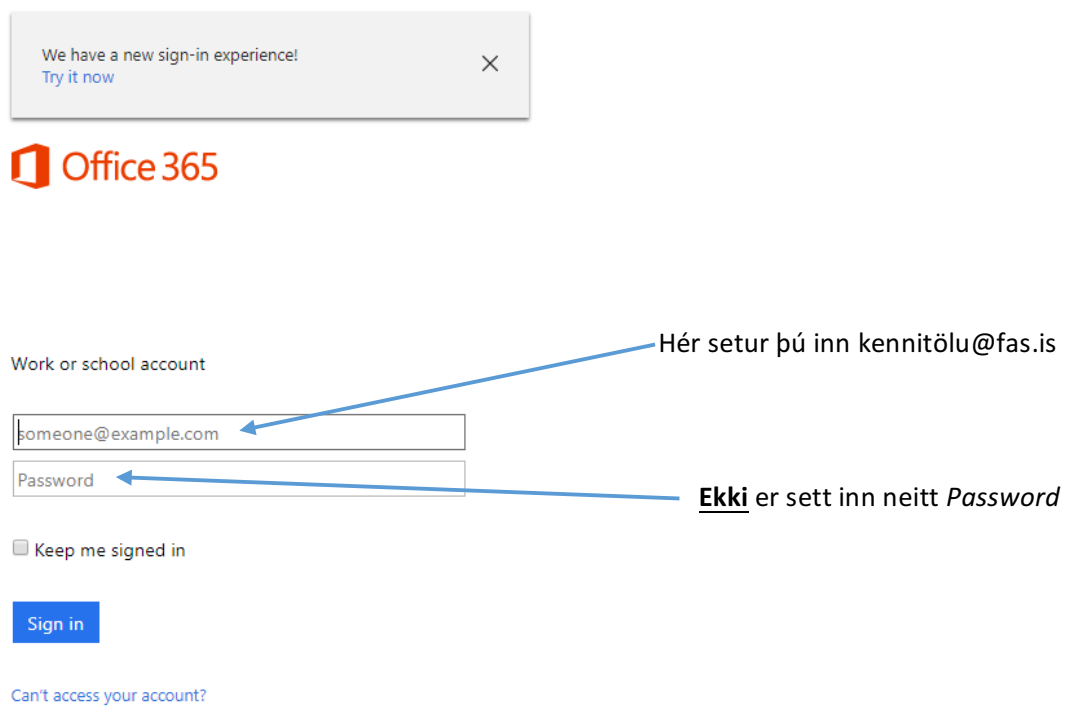

Sett er inn í Work or School account kennitala@fas.is Ekki setja inn Password. Ýttu á Enter.

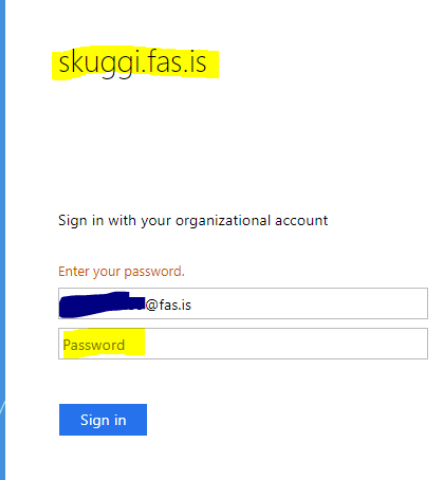

Þá færðu upp síðuna skuggi.fas.is Þar setur þú inn lykilorðið þitt Lykilorðið er hið sama og i Innu. 

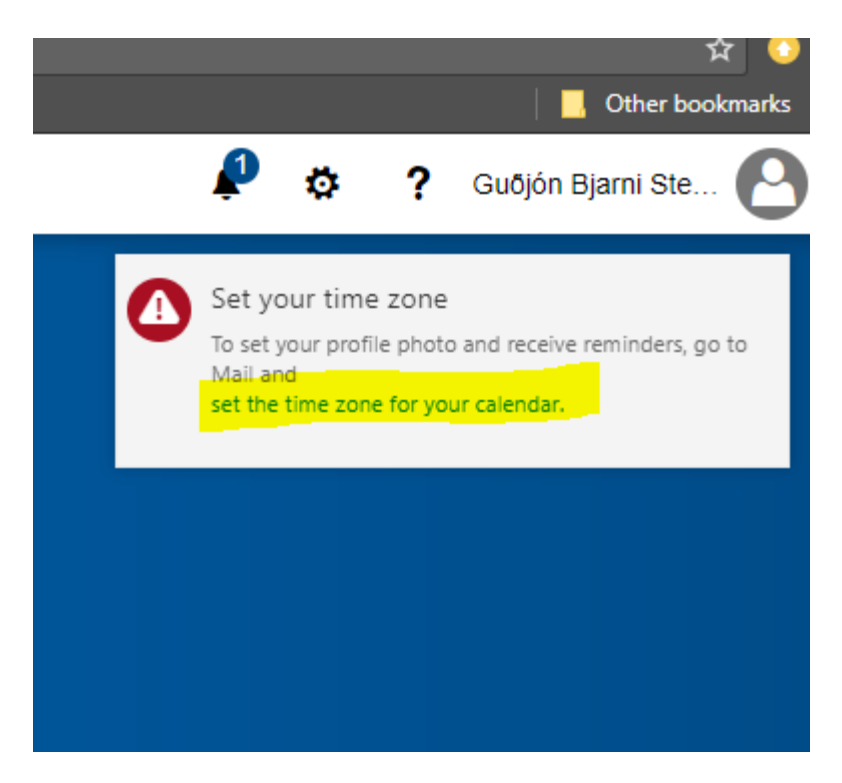

Skilaboðin hér að ofan koma einungis fyrir í fyrsta sinn sem þú skráir þig inn. Smelltu á set *the time zone for your calendar.* Pá kemur:

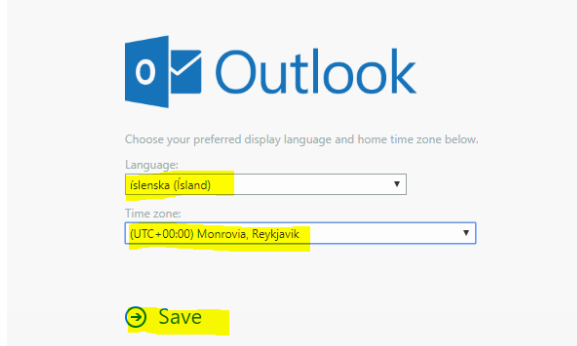

Veldu tungumál og tímabelti eins og myndin hér að ofan sýnir og smelltu á Save. Þá færðu:

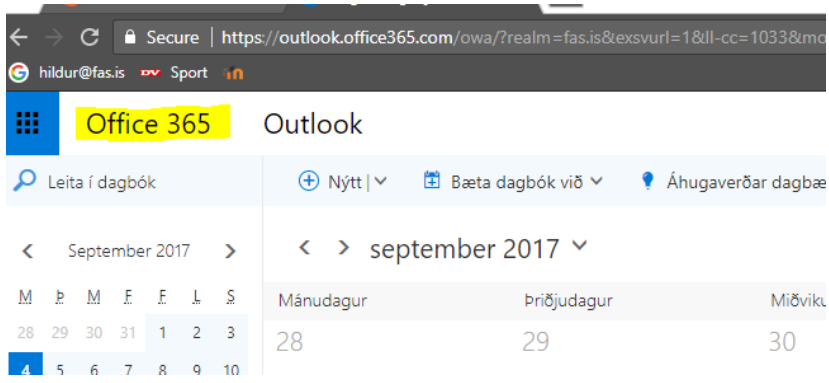

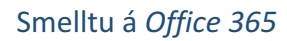

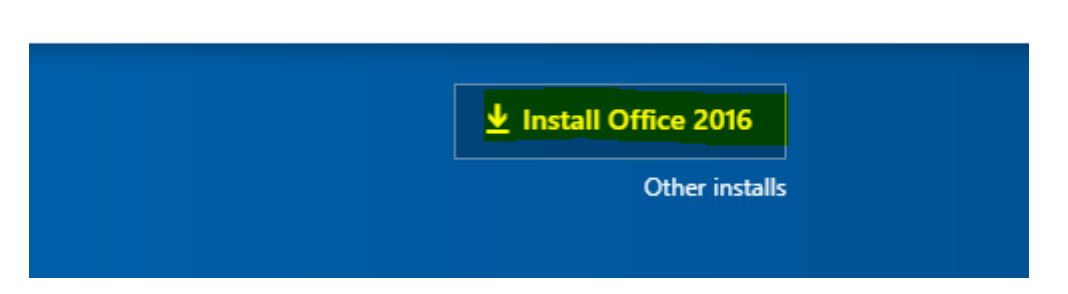

Smelltu á *Install Office 2016* og fylgdu leiðbeiningum sem koma upp á skjáinn. Leiðbeiningarnar geta verið mismunandi og fer það eftir vafranum sem þú notar.

## Uppsetning á ONE DRIVE

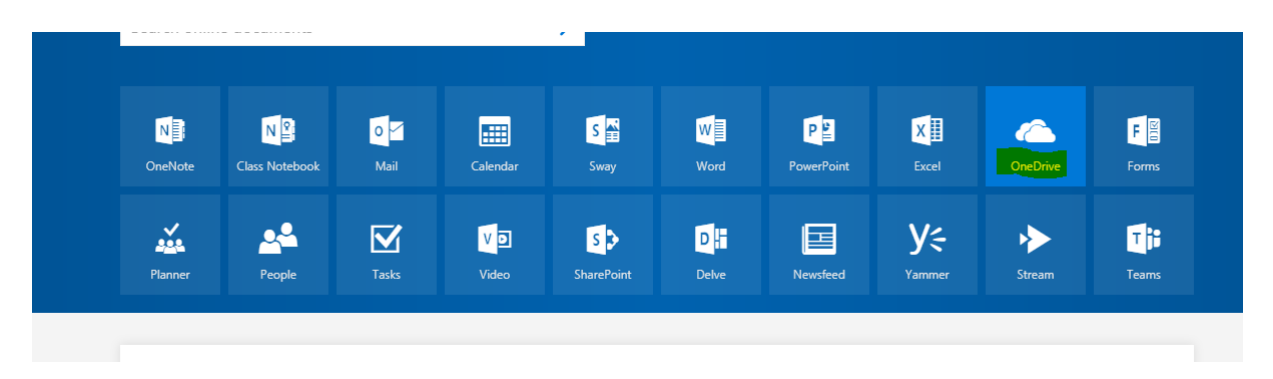

## Smelltu á *OneDrive*. Þá færðu:

Securely store and share files

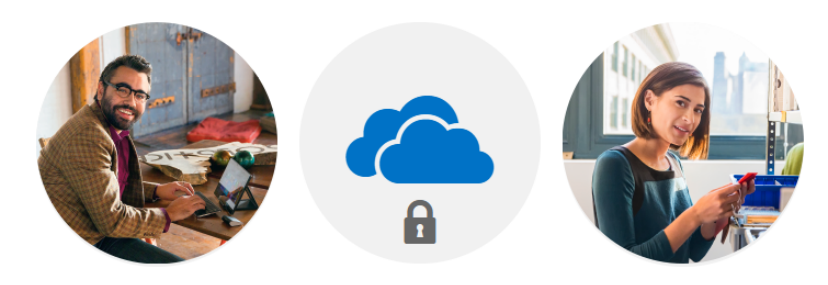

Invite others to view or edit any files you choose. Your files and folders are private until you share them.

Your OneDrive is ready  $\leftrightarrow$ 

Smelltu á *Your OneDrive is ready* >

Þá kemur upp þessi gluggi. Hér getur þú vistað skjölin þín.

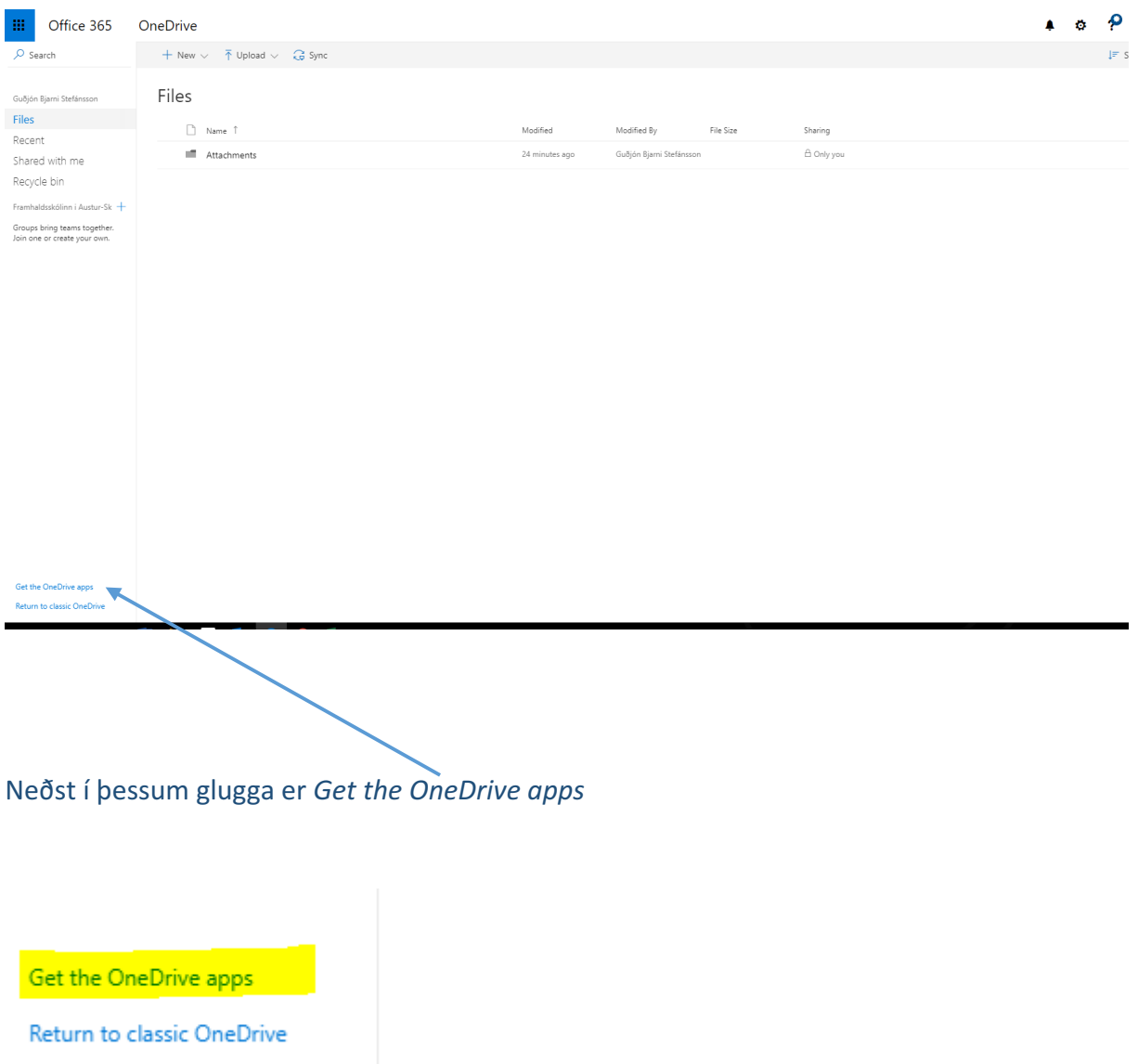

Smelltu á *Get the OneDrive apps.* Þá verður OneDrive sett upp á vélinni þinni. Þið fylgið leiðbeiningunum sem eru mismunandi eftir kerfum. OneDrive er gagnasvæði í skýinu þar sem auðvelt er að geyma gögn og hafa aðgang að þeim á mörgum mismunandi tækjum. Gögnin glatast ekki þó tölvan bili og áfram er hægt að vinna í þeim.